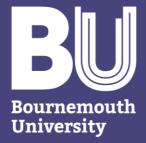

### **IT Services**

# MOBILE DEVICE SECURITY Guide for Students

Version 2.0

#### **INTRODUCTION**

Over the past few years mobile phones, tablets and laptops have become a norm for students and researchers to use as the alternative to desktop computers, as these devices can transmit and store data, as well as connect to the internet with ease. While these technologies offer us a great convenience and increased productivity, they also carry many security risks.

The IT Service Desk provides 24/7 hour telephone support.

Alternatively, report an incident or send us request through our website.

Topics in this guide may not apply to all mobile devices, and therefore it is highly recommended you contact IT Services for any advice and support.

Information security threats may also change over time and therefore, we advise you get the latest copy of this document from IT Services or on the staff intranet website.

### VARIOUS WAYS TO CONTACT US

Studland House
12 Christchurch Road
Bournemouth
BH1 3NA
+44 (0) 1202 9 65515
https://itservices.bournemouth.ac.uk/
servicedesk@bournemouth.ac.uk

### **IT Services**

Our mission is to deliver service excellence by providing timely, quality, customer focused and professional IT support at every customer contact.

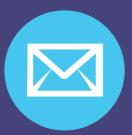

If you do receive a phishing email on your BU email account or your personal email, then mark it spam or junk. If unsure, ring the IT Service Desk.

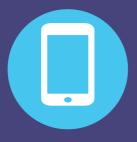

Any loss of BU equipment known to contain data which may fall under the Data Protection Act should be reported to IT Service Desk

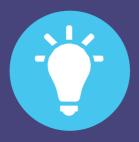

If you become aware of any BU data breaches related to the BU Data Protection Policy, please send an email to dpo@bournemouth.ac.uk

### **Table** of contents

| #4 | Policies & regulations |
|----|------------------------|
| #5 | File encrypti          |

on

#6 Public Wi-Fi connection

#7 Device locking

#8 Malicious links

#9 Remote wipe application

**#10** Security update

#11 Security software

**#13** Backup

**#14** Passwords and passphrases

**#16** Portable storage

#17 Social media

#18 Security top tips

# Policies & regulations

Non-public information such as personally identifiable information, financial and other security-sensitive information should be stored, processed and disclosed in accordance with the Data Protection Act 2018 and BU policies.

Make sure you are aware and know how to access BU policies, which can be accessed on the **BU website**, via **students>help- advice>important-information**.

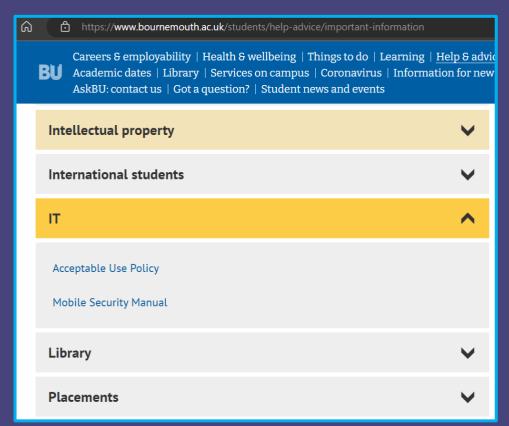

https://www.bournemouth.ac.uk/students/help-advice/important-information

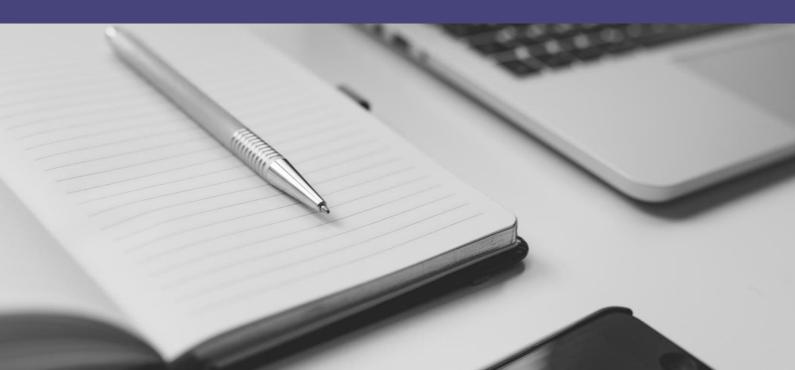

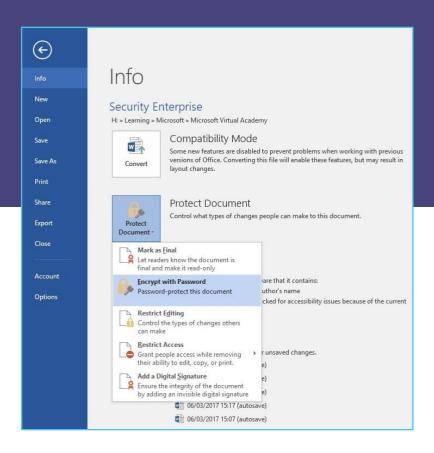

File encryption

Sending information in an email attachment is quick and easy to do but you need to be aware that there is a risk that someone could intercept your information if you choose this method. This can be particularly important if the data you are sending contains personal, sensitive or financial information.

In order to minimise the risk we would recommend you encrypt your information before emailing it. Encryption uses a software tool to scramble and lock information into meaningless data for all except the people who have the key to unlock and descramble the information.

Some applications have built-in functionality, which offers protection. This means you can encrypt and password/passphrase protect your document with some

"By default, BU Windows and Mac laptops are encrypted with BitLocker and FileVault accordingly. However, for iPhone and iOS devices, you need to add a screen passcode and/or enrol your fingerprint to encrypt the whole device."

InfoSec Team

#### **Encrypting Word files**

To encrypt a Word document:

- Navigate through File > Info > Protect
   Document, then,
- 2. Add a password/passphrase on the **Password** field.
- 3. Keep a list of passwords/passphrases in a password manager such as KeePass or LastPass, and do not send the password protected documents together with the passwords/passphrase. For example, try to share the location of the encrypted file via email and call the recipient to tell them the password/passphrase. For quick reference on some of the more common applications you can refer to the following links:

• Microsoft Office: https://goo.gl/6wjuJt

Adobe Acrobat: <a href="https://goo.gl/MqEicS">https://goo.gl/MqEicS</a>

simple steps. Steps are normally available within the help feature of an application such as Microsoft Office and Adobe Acrobat.

Another approach is to use a compression tool, such as 7-Zip, WinZip or WinRAR to easily encrypt multiple files.

### Public WiFi

### connection

M.

# THINGS TO CONSIDER BEFORE CONNECTING TO A PUBLIC WIFI AND ACCESSING SENSITIVE INFORMATION

Do not connect to unsecured WiFi. Public places such as a park, airport terminal, bus and cafe, may offer free internet access but are often targeted by criminals. Hackers can scan your internet traffic by allowing you to connect to their infected unsecured WiFi.

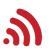

Never leave your laptop/mobile phone unlocked or unattended as criminals can transfer a virus to your device in seconds to record your future digital

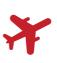

activities.

Ask the cafe staff or airport personnel on how to safely connect to their secured WiFi, as the password that is floating around (e.g. written on brochures, card or a bulletin board) may belong to a rogue WiFi

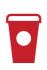

Do not access non-public information as other people can record your activity from a distance using a camera.

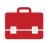

If you do use public Wi-Fi, then this should be secured using a VPN (Virtual Private Network).

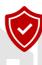

# How to setup a passcode or password /passphrase on your devices

Consider the auto-locking feature is enabled.

"Enroll your fingerprint and/or password/passphrase on smartphone to protect against unauthorised access as well as encrypting the stored information/files."

InfoSec Team

### Device locking

#### For iPhone/iPad

- 1. Go to Settings > Touch ID & Passcode.
- 2. Tap Turn Passcode On.
- Enter a six-digit passcode. Or tap Passcode
   Options to switch to a four-digit numeric code, a custom numeric code, or a custom alphanumeric code.
- Enter your passcode again to confirm. More details on the Apple website: <a href="https://goo.gl/hsaHkX">https://goo.gl/hsaHkX</a>

#### For Mac

- 1. Choose System Preferences from the Apple menu, then click Security & Privacy.
- 2. Click the General tab.
- Select the option to require a password after sleep or screen saver begins.

Apple provides some detailed instructions related to securing your device.

- macOS: how to change the login password <u>https://goo.gl/nKkY2K</u>
- macOS: Tips for using touch ID https://goo.gl/QKUXBd

#### For Windows

- Right-click on your desktop and click
   Personalise to open the personalisation settings dialog.
- 2. Click **Screen Saver** under the themes to change your screen saver settings.
- 3. Select the screen saver you want, then check the box to display the login screen when you exit the screen saver. Enter the number of minutes you want to wait before your screensaver starts, then click **Ok** to save your settings. Microsoft Windows official instruction page can be found here: <a href="https://goo.gl/zJ66NT">https://goo.gl/zJ66NT</a>

#### For Android

On Android devices the menu may vary according to the Android version and the mobile manufacturer but the steps in general are described on the Android webpage

https://goo.gl/1qJq4A

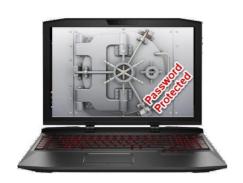

# Malicious web link

Whether a URL or weblink has been sent via email, text message or social media post check the link is genuine.

- If you are unsure about the safety of the weblink, try to hover your mouse cursor on the URL to reveal the true web address. Otherwise, do not click the weblink and seek assistance from the IT Service desk.
- Be aware of phishing and scams.
   These kind of emails usually contain malicious links similar to those mentioned above.
- You must also be aware that apart from emails or text messages, fraudsters are using other methods of deception like telephone calls for example.

Your password is due to expire. Please consider changing it before this time. You can change your password as follows: On campus:

Ctrl+Alt+Delete - Logged on to a BU networked PC, press the 'Ctrl+Alt+Delete' keys and select 'Change a Password.'

Password Reset Tool - If you have completed your <u>registration details</u>, you can request a password reset by using this link: <a href="https://password.bournemouth.ac.uk/">https://password.bournemouth.ac.uk/</a>

#### Off campus:

Outlook Web Access - Logged on to Outlook Web Access , select the settings icon (cog symbol , top right next to the ? symbol) and then 'Change Password'.

"Be cautious when answering phone calls and don't reply back or reveal personal information when you are unsure of the authenticity of the phone call".

"Do not ignore an internet browser's warning page when accidentally clicking on a malicious URL.
Ask for a friend to double check if you cannot justify whether a web link is safe to click".

InfoSec Team

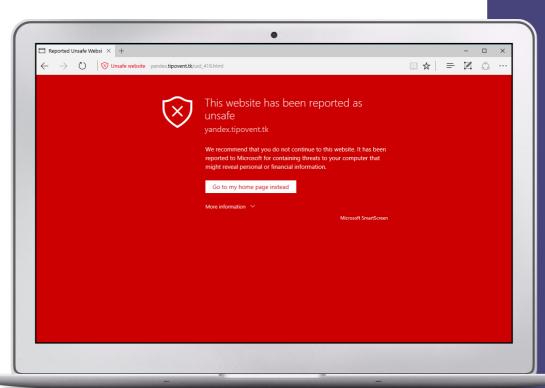

"It is important to have a remote wipe application configured on your mobile device so access to sensitive information can be prevented if device is lost, stolen or goes missing."

InfoSec Team

#### Apple remote wipe

Before using your Apple devices, such as Macs, iPads and iPhones, it is important to familiarise yourself on how to use Apple's remote wipe service.

Apple remote wipe to erase your iPhone, iPad or MacBook using iCloud:

- 1. Go to **Find My iPhone** on iCloud.com.
- Click All Devices, then select the device you want to erase.
- 3. In the device's Info window, click **Erase**.

# Remote wipe application

The Apple's Find My iPhone is an example on how to remote wipe an iPhone device, but similar instructions can be found on the internet for Microsoft, Android and other Apple devices:

- Microsoft: find and lock your lost Windows device https://goo.gl/VhRbo7

   Wipe all your data remotely from a Windows 10 laptop https://goo.gl/8ohYGQ
- Android: Detailed guide on how to find, lock and erase your Android device: <a href="https://goo.gl/zdMr91">https://goo.gl/zdMr91</a>
- Mac and iOS: Locate your missing device with the iCloud find my iPhone feature
   https://goo.gl/5GF2HN
   . How to find and protect your information if your iPhone, iPad or iPod is lost or stolen https://goo.gl/a2qkNJ

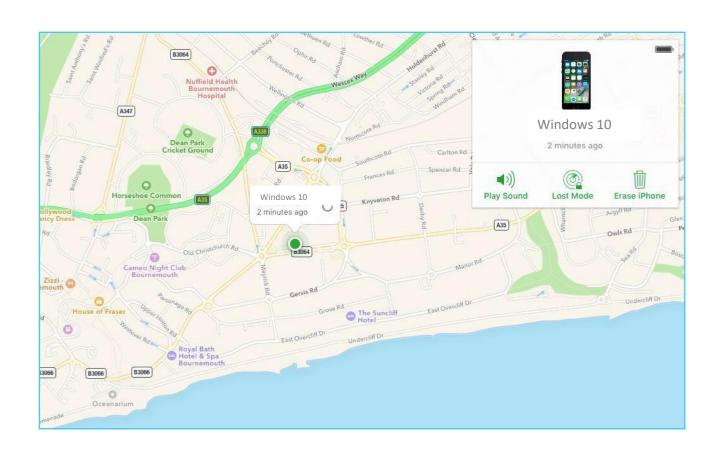

# Software updates

#### Software vulnerability

There is no 'bug-free' software. A bug is a weakness in the software that can disrupt the normal operation of the software.

The software becomes vulnerable if the bug can be exploited by hackers and thus requires you to install any updates when they become available.

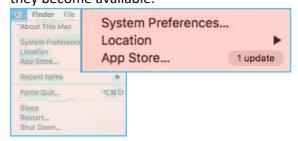

#### Operating system updates

There are a number of ways to access update settings for **Mac OS X**, and the easiest way is to

- 1. Click on the Apple Menu and
- 2. Select the **App Store**.
- When the App Store opens, click on individual update button or press the UPDATE ALL button to download all updates.

#### For Windows 7, 8, 10 and 11

- 1. Open the Start Menu and
- Type Windows Update in the search field.
- Click the suggested link for Windows
   Update and click the Check for updates.

To update **iOS** devices such as iPhone and iPad:

- Locate and open the Settings app and
- Navigate through General > Software Update.

#### Application updates

It is important to regularly update not only the operating system but also all individual applications. Many applications provide helpful information within the app on how to update their software.

To update **Android** devices: <a href="https://goo.gl/CDmTwp">https://goo.gl/CDmTwp</a>

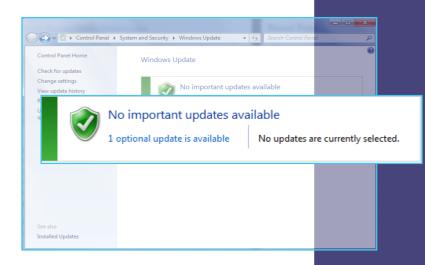

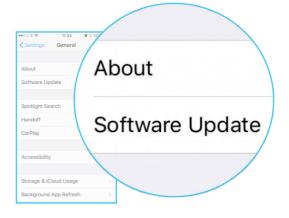

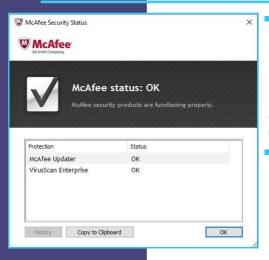

# **Security** software

Security software such as antivirus (AV) and firewall are critical parts of your device's protection. There

are many paid or free versions of such software. It is recommended that a paid one be installed as they provide better overall performance and support.

In the following links there are instructions on basic principles related to antivirus software for Microsoft, Apple Ubuntu and mobile devices with iOS and Android operating systems.

#### Microsoft

Protect yourself with the embedded windows antivirus software, Windows Defender <a href="https://goo.gl/X6T3do">https://goo.gl/X6T3do</a>

#### Mac

Apple's Gatekeeper is the default Apple antivirus software <a href="https://goo.gl/jHBXGm">https://goo.gl/jHBXGm</a>

#### Ubuntu

Antivirus software solutions are essential also for Ubuntu. There is the perception that Linux based systems are safe, however, this has been proven to be inaccurate. Cyber criminals have targeted Linux based systems many times with success and there are regular discoveries of exploits within these systems including Ubuntu. Information on how to install antivirus software on an Ubuntu machine can be found here: <a href="https://goo.gl/fYqGXW">https://goo.gl/fYqGXW</a>

#### Android and iOS

Mobile devices are also a common target for hackers.

- Mobile devices like smartphones and tablets are tempting for cyber criminals.
- Exploits and new methods of attack, developed to specifically target Android and IOS systems, are being revealed by security experts every day.
- Smartphones are a tempting target for hackers as we store a lot of personal information on them such as photos, social media accounts and details of our credit card numbers etc. As a result we must safeguard the information we store on our personal devices such as smartphones.
- 4. By installing an antivirus application on our mobile we enhance the security of the device. There are some free and paid versions of AV applications for both Android and IOS. It is better to have one installed on our devices rather than having nothing and being unprotected.

Free AV for Android: <a href="https://goo.gl/3rJfPY">https://goo.gl/3rJfPY</a>
Free AV for iOS: <a href="https://goo.gl/GQQG8p">https://goo.gl/GQQG8p</a>

# **Security** software

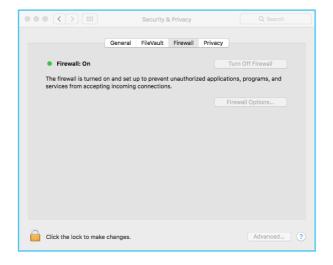

Enable the firewall on Windows and Mac

A firewall is a security system to protect your device from untrusted incoming and outgoing network traffic. Cybercriminals do not need to physically access your device; instead, they use the network you are connected with, such as the internet, and can launch an attack from a remote location. One identified protection against this attack is the use of a firewall system, and fortunately, Windows and Mac (OS X) have built-in

firewall systems.

Access the firewall

Mac:

To enable your firewall on your Mac, navigate through System Preferences > Security & Privacy > Firewall.

Windows:

The setting is available by going to **Start Menu > Settings > Network & Internet > Windows Firewall**.

"Do not rely on anti-malware and the firewall to protect you from attack and malicious software. Security software is only good if the threat is identified and a known mitigation is available. New and latest threats may not be detected immediately by any anti-virus software; therefore, malicious software (e.g. virus) can potentially compromise your computer without being noticed. If you see abnormal behaviour on your mobile device, contact IT Services and do not tackle malicious software by yourself."

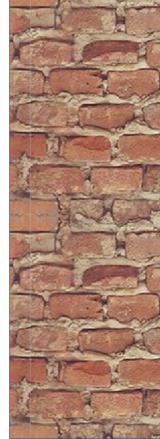

InfoSec Team

### Backup practice

#### How to backup your data

- Find an appropriate storage device: This device could be anything from an SD card to an external hard drive or cloud storage. The important thing is that this device should be capable of storing all of your data.
- 2. You can backup your files manually or by using some special backup software that automates the backup process.

#### For Windows

More information about how to backup **Windows** computers can be found in the following link: https://goo.gl/D9NvYP

#### For Mac

**Apple** computers use a special built-in software for backups called Time Machine:

https://goo.gl/XauyJv

Our data is important. Its takes a lot of time to collect but can be lost in seconds. A potential hard disk failure or an accidental deletion are some of the scenarios that we should always take into consideration. In order to avoid losing your documents like your assignment, your holiday photos, music etc. you should get into the habit of routinely backing up your data daily.

#### For Android

Instructions on how to backup an **Android** phone can be found on the official **Android** website: <a href="https://goo.gl/hSTEtR">https://goo.gl/hSTEtR</a>

#### For iOS

**Apple** gives its users two options to backup their device data. These two option are the iCloud and the iTunes: <a href="https://goo.gl/bosF25">https://goo.gl/bosF25</a>

HABITUALLY
TRY TO SAVE
YOUR FILES
DAILY ON A
SECONDARY
STORAGE
SYSTEM

Backup all important documents, especially those that are difficult and time consuming to recreate. It is important to know that external hard drives and cloud storage (e.g. OneDrive and Dropbox) are suitable locations that you can use to backup coursework, assignments and project documents, in case your files

become corrupted, accidentally deleted or if your device fails.

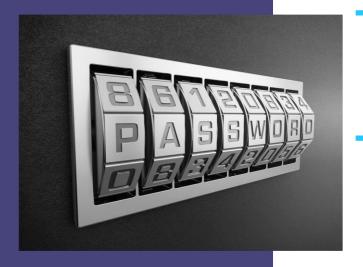

### Passwords and passphrases

"Using a strong password or passphrase, supported by multi-factor authentication, is the first line of defense in protecting your online accounts and personal information from unauthorized access".

InfoSec Team

Passwords and passphrases are cracked in the following ways:

**Brute force:** is the process of automated or manual guessing of a user's password or passphrase.

Interception: Passwords and passphrases can be intercepted as they are transmitted over the network - this method is also known as Man-In-The-Middle Attacks.

**Social engineering:** use of social engineering techniques like phishing emails or websites.

Malware: There is malicious software available that allows the hackers to view exactly what the user is typing, as they are typing it.

**Shoulder surfing:** observing someone typing their password or passphrase.

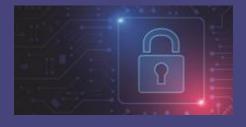

Everyone uses passwords or passphrases daily, whether it's on a website, accessing an email account or logging onto your computer. The use of a strong password or passphrase is therefore essential in protecting your security and identity. Even if you use a state-of-the-art security system, this will be deemed useless if your passwords are weak.

There are three basic guidelines in creating a strong password or passphrase

- Use a passphrase which includes a combination of three unrelated, but easy-to-remember words plus numbers and special characters to meet the BU password requirements. For example, "ParisLego3Gold£" and "FriendDog7House%". Passphrases rely upon the length for their security strength which is a common (and recommended) requirement for passwords. Passphrases are both easier for us to remember, and harder for hackers to crack.
- 2. Avoid using a single dictionary word, or recognizable patterns of letters and numbers such as 'Password123' or using commonly combined words such as manchesterunitedfootball. Don't include personal information such as your name, initials, and date of birth in your passwords. For example, if your name is James, the password 'James2002' would be a poor password choice as it is a combination of your name and year of birth. This information could be easily available to a hacker via your social media presence, who may be able to guess the password in minutes.
- 3. **Don't reuse passwords or passphrases**: Reusing passwords or using the same password for multiple accounts is a bad practice. If someone figures out your password for one account, that person could sign in to your other accounts and access your personal information.

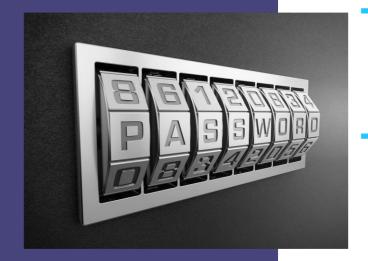

### Passwords and passphrases

"Keep your BU account safe and never share your password/passphrase, username or access with others. Don't use your BU email address to register for non-BU-affiliated websites such as retail sites".

InfoSec Team

Hackers are interested in passwords/passphrases and authentication credentials, as they provide a means for accessing information without triggering alarms generated by the identification of vulnerabilities, malware or other methods of compromise.

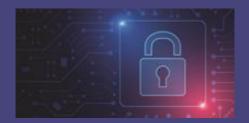

This allows them to impersonate the victim and log into their victim's accounts to attack colleagues, relatives and friends. By doing this they are literally invisible and they can slip under the radar of every security mechanism. Choosing a strong password that's unique to each account is mandatory and it is a common way to protect your digital identity from being stolen.

#### BU password/passphrase requirements

Having a strong password/passphrase is an essential starting point in protecting personal and sensitive data from cyberattacks. The BU password requirements are in place to help support and achieve this goal.

For security reasons your BU password/passphrase needs to:

- Be a minimum of 12 characters long (with no spaces)
- Be different to your last 12 passwords/passphrases
- Not be made up of all numeric or alpha characters
- Include a combination of at least 3 of the 4-character types below with no spaces:
- Lower case letter
- Upper case letter
- A single-digit number (0-9)
- A special character (e.g. ! @ # \$ % ^ & \* () = {} [] "; ? , /)

#### Password/passphrase best practices

#### Do:

- change passwords/passphrases regularly
- store safely

#### Don't:

- reuse passwords or passphrases
- share your passwords or passphrases
- send it in an email
- write it on a post-it note
- store on unprotected storage
- enter on an unsecured website
- embed it within source code or scripts
- use the same password/passphrase across multiple login accounts
- disclose it to the IT Service Desk or any other support channel. A reputable company will never ask for your password or passphrase.

# **Portable** storage

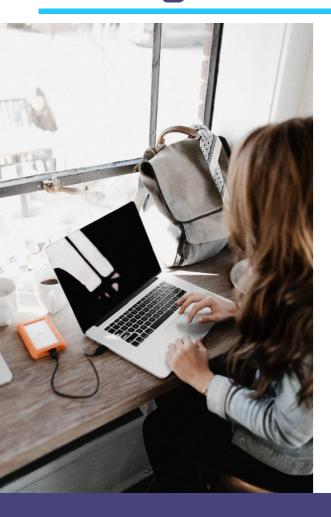

"Portable storage devices are the most common way of transferring data between different devices. USB sticks, CDs, DVDs, external hard drives and SD memory cards are some of the most popular external storage devices. However, portability and convenience may cause different threats to your information."

InfoSec Team

Types of external storage devices could be the following

- Portable flash memory devices
- Portable external hard drives
- Card readers (SD cards)
- Portable Media Players (MP3 players)
- Digital cameras
- Mobile phones

#### Dangers of using portable media

- Malware can be easily spread through external storage device
- Portable devices are easily stolen. As a result, your information could be exposed to unauthorised people.
- Someone may enable the auto run (autorun.exe) module within the portable media which can be hacked to install multiple types of malicious software such as malware and viruses.

#### Do's

- Format the USB drives for first time usage.
- Scan the portable media with your antivirus software before using it or opening any files in it.
- Wipe out the drive securely to clear the contents.
- Protect your USB device with a password/ passphrase and encryption if your device supports it.
- Encrypt the files / folders on the device.
- Always protect your stored documents in a portable media device with a strong password or passphrase.
- If you are using these devices in corporate computers read the BU Mobile Computing Policy to ensure you are compliant.

#### Don'ts

- Do not accept any promotional USB device from unknown sources.
- Never keep sensitive information like username/passwords on a USB disk.
- Never keep sensitive data or personal information without password protection and encryption.
- Don't insert an unknown USB device into a BU system.

### Social media

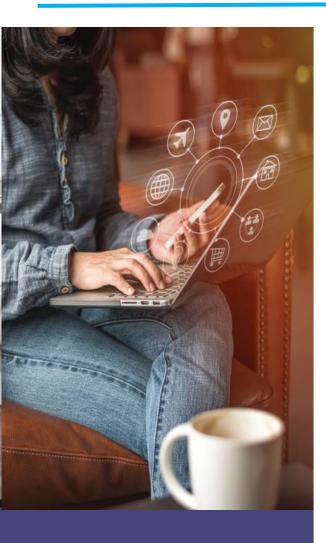

When you graduate

Graduation is an exciting time for us all, and we encourage you to share and relish your achievements.

However, cyber attackers are aware of this time in the academic calendar and will look to social media to gather personally identifiable information to steal your identity.

If you decide to share an image of your certificate or results letter, we recommend you obscure information such as your full name, student ID, and date of birth to protect your data.

"It's so easy to accidentally share a lot about yourself, or others on social media that can be used by the wrong people. It's important to think before you post, and never disclose the personal data of another individual on social media. Once something is published online, it can be easily copied and redistributed before you have the chance to delete it".

InfoSec Team

To help you stay safe when using social media, here are three things we encourage you to do right now:

- Remove your birthday, middle names and home address information from any personal bio's. This information can be used to impersonate you or encourage unwanted attention.
- Familiarise yourself with how individual social media applications work and review and update your privacy settings to control and restrict who can see the information you are sharing online. Turn off your location tracking settings on your social media accounts and apps.
- 3. Use filters to cover up or blur any personal information in photographs you share including letters with your address on, bank cards, and your student ID card.

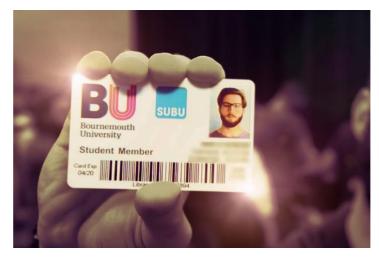

Blur out personal information from photographs

As part of the BU rules and regulations, we ask all students to adhere to the <u>Student Disciplinary Procedure</u> which includes social media activity.

## Mobile security top tips

Red flags are everywhere. You just need to know how to spot them. Remember to **stop**, **look**, and **think** before taking any action!

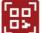

#### **QR Codes**

QR code scams are on the rise and unfortunately here to stay. These codes can be linked to malicious websites and download spyware on your devices.

#### Be sure to:

V.

Avoid scanning codes without knowledge of their origin.

(@) Em

#### **Email Phishing**

Email Phishing is still the most common attack cybercriminals use to deceive people.

#### Before reacting always remember to check:

- The subject line
- ▼ To, From, and Reply to lines
- Time and Date lines
- Links and attachments
- Urgency to action

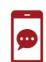

#### **Social Media**

Oversharing on social media has made cybercriminal's attacks more effective since the attacks can be more tailored to potential victims.

#### Be wary of:

- ✓ Profiles with model-like photos
- Profiles with few connections
- Generic profile information
- Direct messages posing as government officials or copyright violations

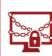

#### Ransomware

Cybercriminals will attach ransomware, a type of malware, to links and attachments found in emails that will lock users out of their own system if clicked on.

#### Remember:

Don't pay that ransom! Paying the ransom does not guarantee you will receive your data back.

#### If your phone displays any of these symptoms, it may be infected:

The battery does not last.

You get random pop-ups.

The performance of the device drops.

You find apps on your device that you didn't install.

#### To avoid infection:

- Only download apps from official app stores.
- ✓ Don't click on suspicious links.
- Check your apps frequently and delete unused ones.

Always double check the recipient of the email is correct before sending.

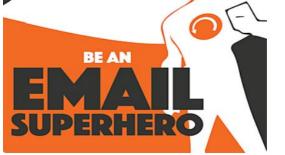

### I DON'T ...

 leave my device unattended, especially in places where it can be easily stolen.

save login information on my device.

#### I DO ...

- use a strong password along with two-factor authentication.
- always use an organization approve Virtual Private Network (VPN) when I am connected to public Wi-Fi.
- stop, look, and think before I take any action.

Click and hold a link to preview where the URL leads. If it doesn't look right, don't follow the link.

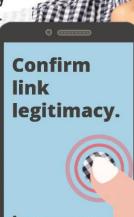

Long press on mobile devices.

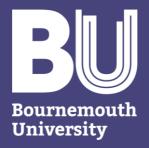

#### **IT SERVICE DESK**

We offer a 24-hour telephone support service which is available to all BU students and staff and operates seven days a week, 365 days a year.

#### **HOW TO CONTACT US**

You can call the Service Desk on +44 (0) 1202 9 65515 or raise a request/report a problem <a href="https://itservices.bournemouth.ac.uk/">https://itservices.bournemouth.ac.uk/</a> Alternatively, you may be able to find what you are looking for in our Knowledge Base. For example, the instruction on how to add BU emails to your smartphone.

#### https://goo.gl/DF4Pj1

You can also chat us via

https://itservices.bournemouth.ac.uk/ to ask us questions or queries between 8am and 4:45pm Monday to Friday.